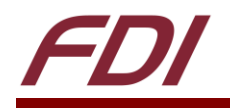

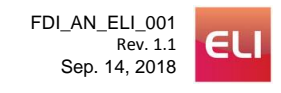

# **ELI Touch Screen Calibration in Linux**

**Linux Calibration Guide**

### **Summary:**

This guide will show you how to calibrate your ELI touch screen in a Linux environment. The OS level touch screen calibration data will be saved within Linux so if the ELI unit is moved to another SBC or Host, the calibration will need to be redone.

## **Target Device(s):**

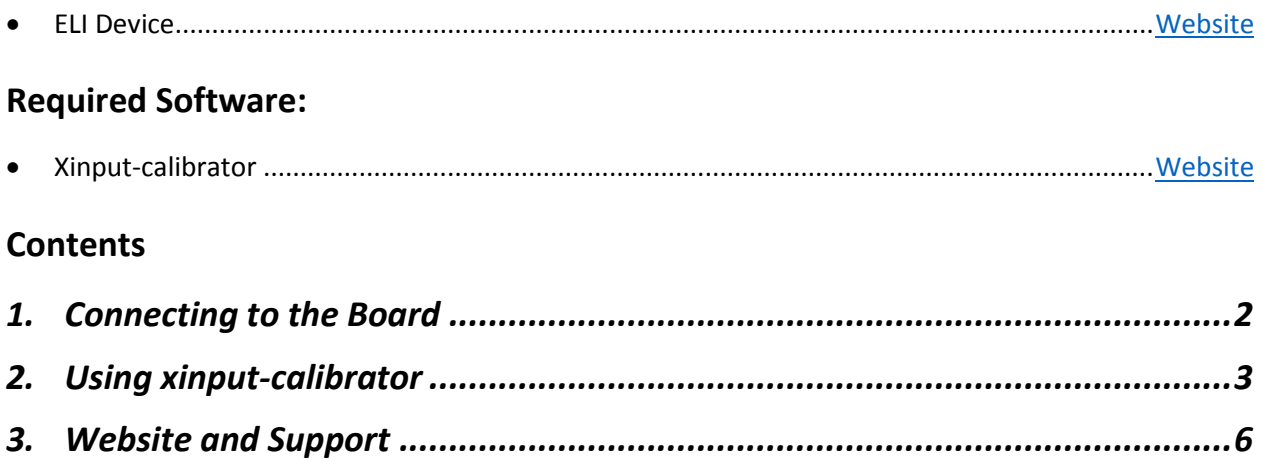

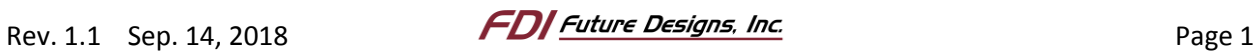

## <span id="page-1-0"></span>*1. Connecting to the Board*

- 1. Connect your HDMI source to the HDMI input on the ELI.
- 2. Connect your 12V power supply to the power input on the ELI.
- 3. Connect your USB to the mini USB touch output on the ELI.

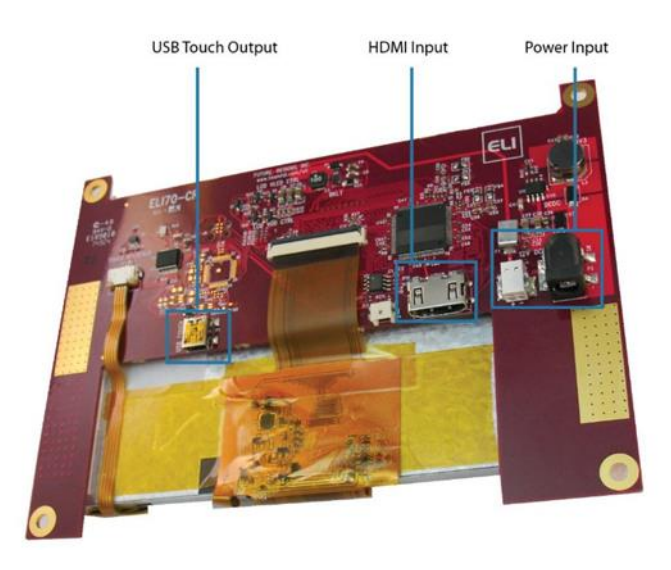

*Figure 1. Connecting your ELI (example using ELI70-CR)*

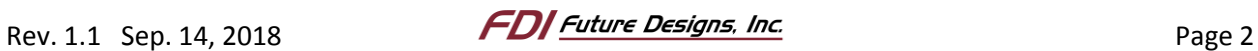

#### <span id="page-2-0"></span>*2. Using xinput-calibrator*

We will be using the tool called "xinput\_calibrator" to calibrate the touch screen. To install this utility, follow the steps below.

- 1. Open a terminal window by pressing CTR+ALT+T on the keyboard or by using the search tool in the top left corner of Ubuntu. If using an ELI as the primary display, double clicking the top bar of the terminal will maximize the window for easiest use.
- 2. Enter the following command to install the calibration software:

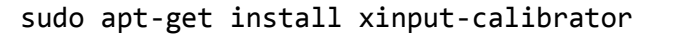

- 3. If using multiple monitors and touches are being registered on a different screen than the ELI, do the following:
	- a. Enter "xinput" and find the ELI input device and note the <device\_id> (14 in our example):

NOTE: ELI is displayed as "Microchip …" or "Future Designs, Inc…".

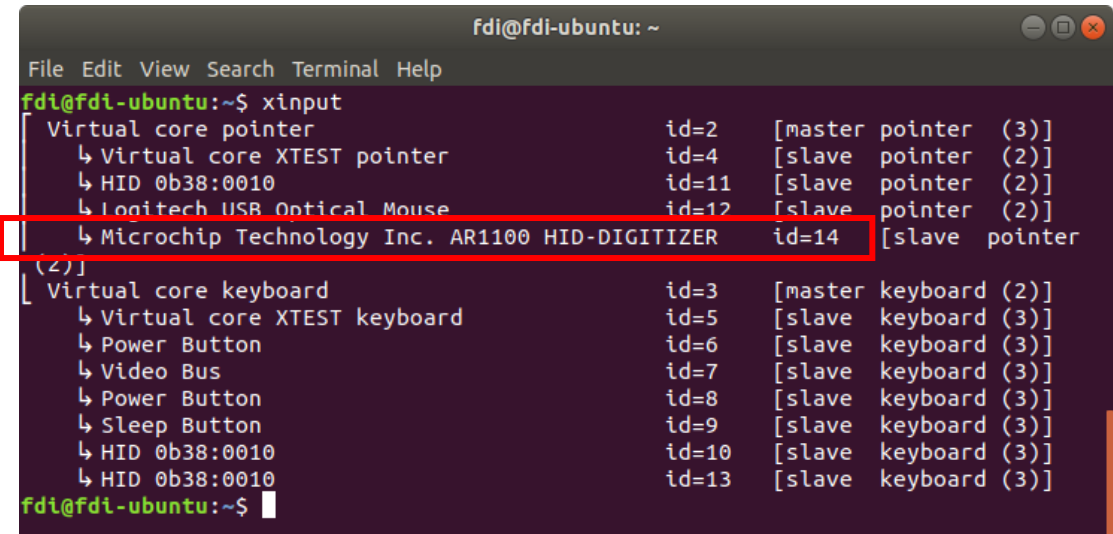

*Figure 2. Determining the ELI Touch Input ID*

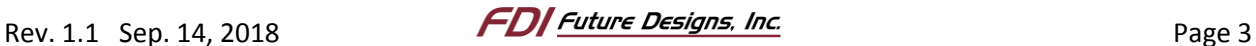

b. Next, enter "xrandr" and locate the ELI display output and note the <output\_device> (DVI-I-1-2 in our example):

NOTE: Find ELI by looking for the word "connected" next to the possible display outputs. You should match the number of pixels with your ELI. In this case, we are connected to an ELI70-CR which is 800x480.

```
fdi@fdi-ubuntu: ~
                                                                          886
 File Edit View Search Terminal Help
Screen 0: minimum 320 x 200, current 2480 x 1050, maximum 16384 x 16384
HDMI-2 disconnected (normal left inverted right x axis y axis)
DVI-0 connected primary 1680x1050+0+0 (normal left inverted right x axis y axis)
 434mm x 270mm
   1680x1050
                 59.88*+60.02
   1280x1024
                75.02
   1152x864
                75.00
   1024x768
                 75.03 60.00
                 75.00
                        60.32
   800x600
   640x480
                 75.00
                          59.94
   720x400
                 70.08
VGA-0 disconnected (normal left inverted right x axis y axis)
HDMI-2-1 disconnected (normal left inverted right x axis y axis)
HDMI-2-2 disconnected (normal left inverted right x axis y axis)
DP-2-1 disconnected (normal left inverted right x axis y axis)
DVI-I-1-1 disconnected (normal left inverted right x axis y axis)
DVI-I-1-2 connected 800x480+1680+0 (normal left inverted right x axis y axis) 15
4mm x 86mm
   800x480
                60.00*+59.94
   640x480
  640x480 (0xaa) 25.175MHz -HSync -VSync
        h: width 640 start 656 end 752 total 800 skew
                                                             0 clock 31.47KHz
        v: height 480 start 490 end 492 total 525
                                                               clock 59.94Hz
 fdi@fdi-ubuntu:~$
```
*Figure 3. Determining the ELI Output Device*

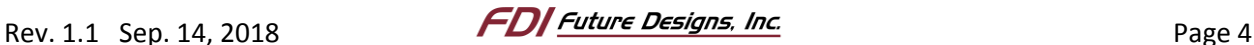

c. Finally, enter the below command to map the touch to ELI using the <device\_id> found in step a. and the <output\_device> found in step b.

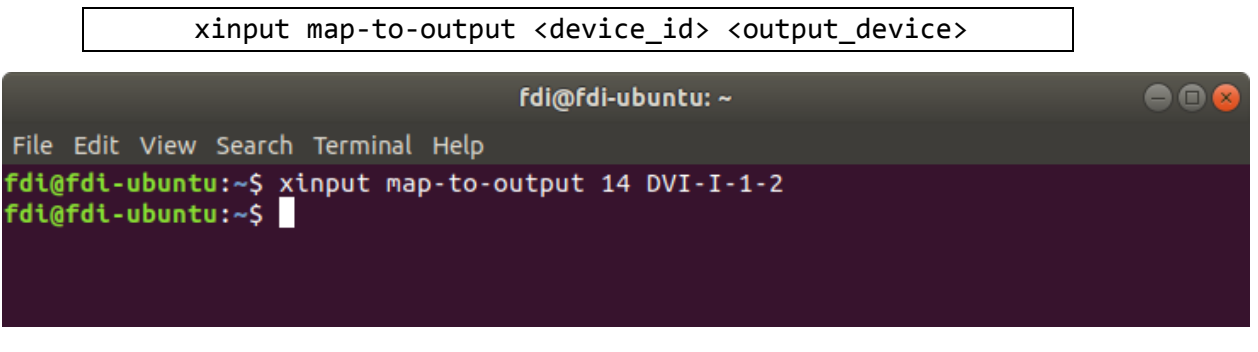

*Figure 4. Mapping the Touch to the Output*

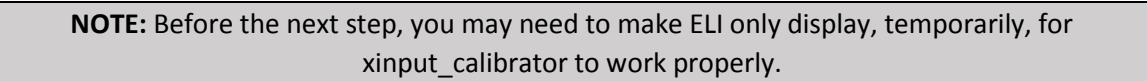

4. Enter the following command to run the calibration software

xinput\_calibrator

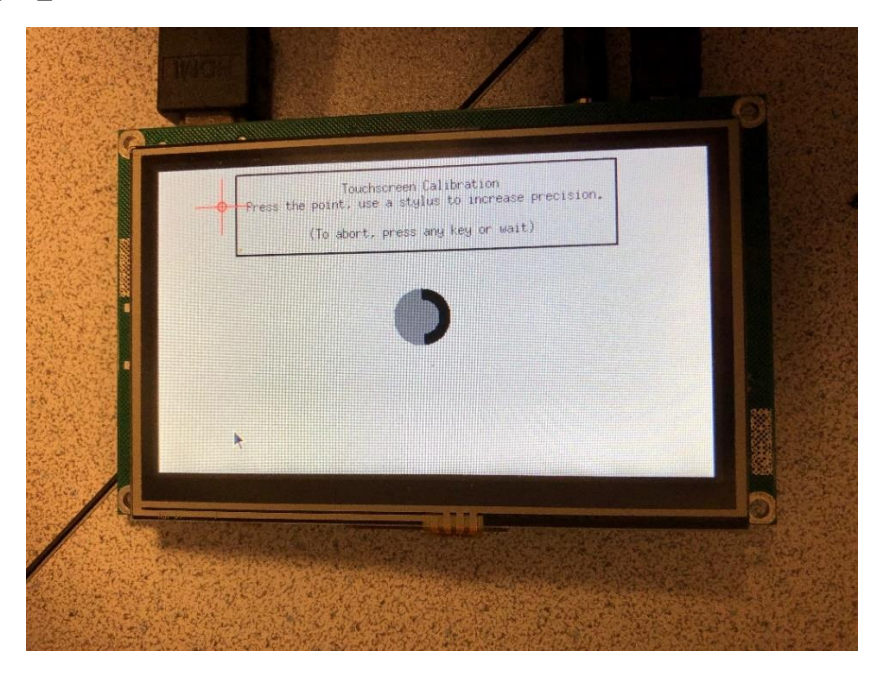

*Figure 5. Calibration in progress (example using ELI43-CP)*

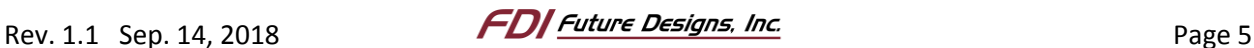

5. After the calibration finishes, it will output text that looks like the following.

| --> Making the calibration permanent <--<br>copy the snippet below into '/etc/X11/xorq.conf.d/99-calibration.conf' |              |          |                                                          |
|----------------------------------------------------------------------------------------------------|--------------|----------|----------------------------------------------------------|
| Section "InputClass"                                                                                               |              |          |                                                          |
|                                                                                                    | Identifier   |          | "calibration"                                            |
|                                                                                                    | MatchProduct |          | "Future Designs, Inc. ELI43-CR resistive touchscreen rev |
| lision 2.0"                                                                                                    |              |          |                                                          |
|                                                                                                    | Option       | "MinX"   | "31562"                                                  |
|                                                                                                    | Option       | "MaxX"   | "31562"                                                  |
|                                                                                                    | Option       | "MinY"   | "64852"                                                  |
|                                                                                                    | Option       | "MaxY"   | "955"                                                    |
|                                                                                                    | Option       | "SwapXY" | "1" # unless it was already set to 1                     |
| EndSection                                                                                                    |              |          |                                                          |

*Figure 6. Code to be added*

6. To make the calibration permanent, we need to place your calibration section into a specific file. Start by copying your calibration section, like the below.

```
Section "InputClass"
       Identifier
                       "calibration"
                       "Future Designs, Inc. ELI43-CR resistive touchscreen rev
       MatchProduct
       Option "MinX" "31562"
       Option "MaxX" "31562"
       Option
               "MinY"
                      "64852"
       Option "MaxY"
                      "955"
       Option "SwapXY"
                              "1" # unless it was already set to 1
EndSection
```
*Figure 7. Using Nano to save changes*

<span id="page-5-1"></span>7. Enter the following command to open (or create) the calibration file:

```
sudo nano /etc/X11/xorg.conf.d/99-calibration.conf
```
- 8. If the document already contains data, hold the Delete key to clear the file before pasting.
- 9. Right-click and Paste the data copied in Step 6 into the file. When you finish, your version of the text shown in [Figure 7](#page-5-1) should be the only text in the file.
- 10. Finally, press CTR+X to close the file, type 'y' to save changes, and hit Enter to confirm the file name. Now the changes are permanent.

#### <span id="page-5-0"></span>*3. Website and Support*

Support:

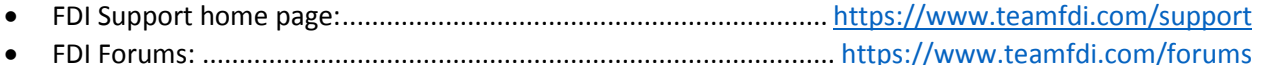

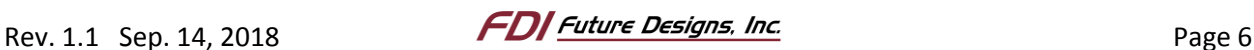